## オンライン授業のための説明書

## ホワイトボードに書き込む方法(先生が許可している場合)

(1) 「オプションを表示」をクリックし、「コメントを付ける」を選択する。

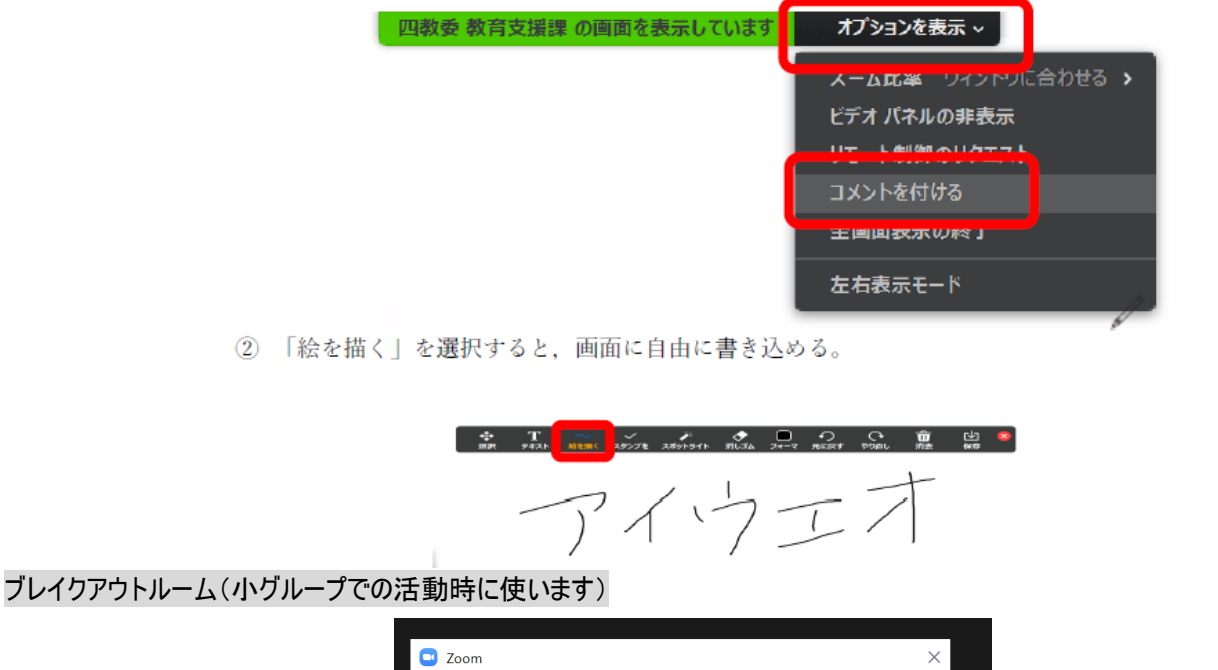

四日市市立 山手中学校があなたをルーム2への 参加に招待しています 参加 後で ①この画面では【参加】を押します。

ルームを退出する

②時間が来たら画面右下の【ルームを退出する】を押します。※ミーティングからは退出してはいけません。

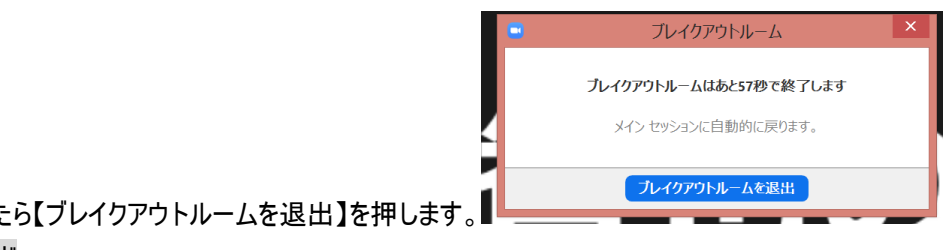

に全員: 開始 xlsx  $x \equiv$ 1.75 MB ダウンロード 送信先: 全員 > ○ ファイル  $\left\lfloor \cdots \right\rfloor$ ここにメッセージを入力します。。。

③この画面が出たら【ブレイクアウトルームを退出】を押します。 資料のダウンロード

チャット内のファイルから、ダウンロードを選択すると、ファイルを表示できるようになります。

## 以下のことを守って参加しましょう

・オンライン授業中の服装は制服または体操服です。学級内のみんなに見られるということを考えて参加してください。 ・背景はぼかします。

・授業にも著作権があるので、録画を行わないようにしてください。スマホ等で PC やタブレットの画面を録画するのも 同様です。

・タブレットのデスクトップの背景を変更している人は元に戻してください。今後も変更はしないでください。

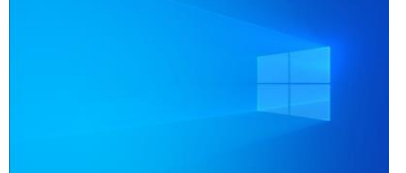

・1限目が始まるまでに zoom に繋がらない場合は、学校から連絡をします。操作等の質問で、学校へ連絡をしないよう にしてください。

・学校のネットワークが不調で、朝から、もしくは途中から全体が繋がらなくなった場合は学校ホームページで案内しま す。

・zoom の入室時の名前は出席番号+名前にしてください。(例)46 飯田智也